## **PeopleSoft - Creating an Event ChartField Concept:**

This business process explains how to create an Event ChartField.

## **Procedure:**

The Event ChartField can be created to represent a particular program, event, or conference to track expenditures and/or revenues. This is an optional ChartField.

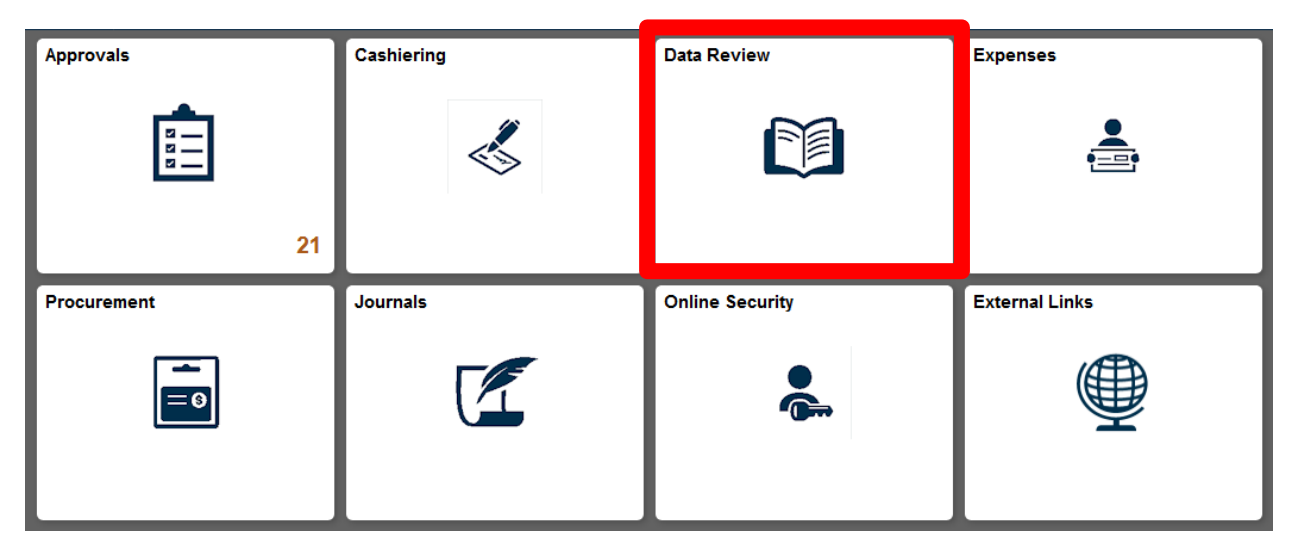

1. Select the **Data Review** tile.

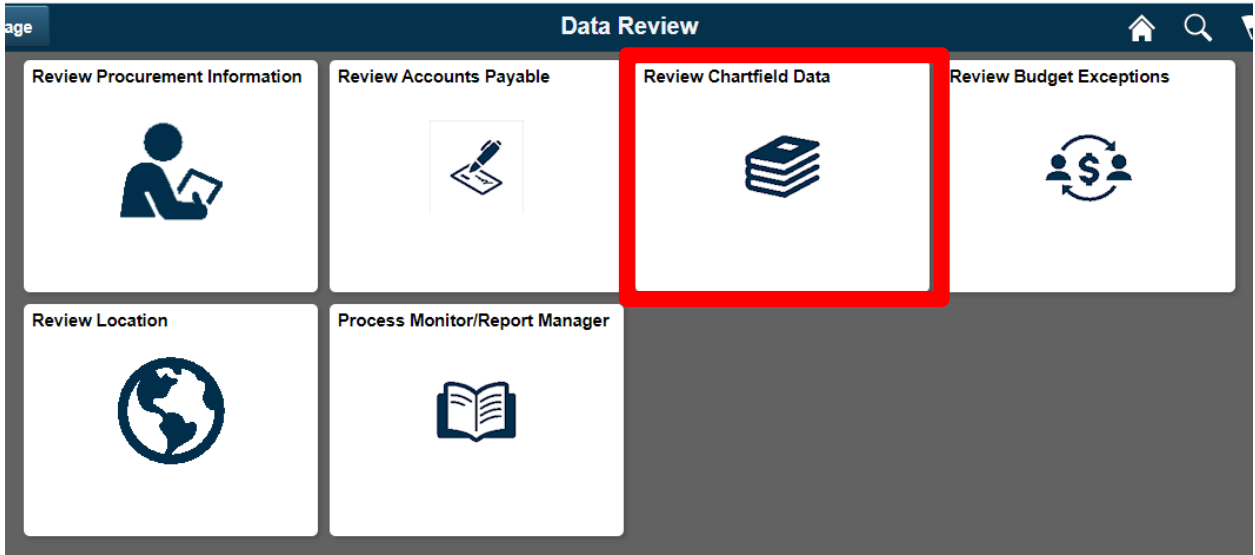

## 2. Select the Review **Chartfield Data** tile

## **ChartField Values**

ChartField Values

You do not have security privileges to access the ChartFields that are not hyperlinks.

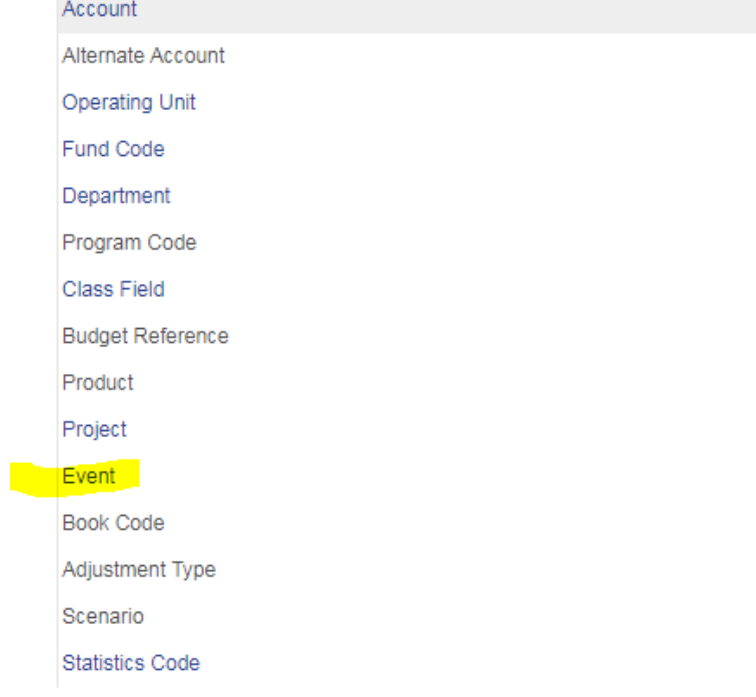

3. Click the **Event** Link.

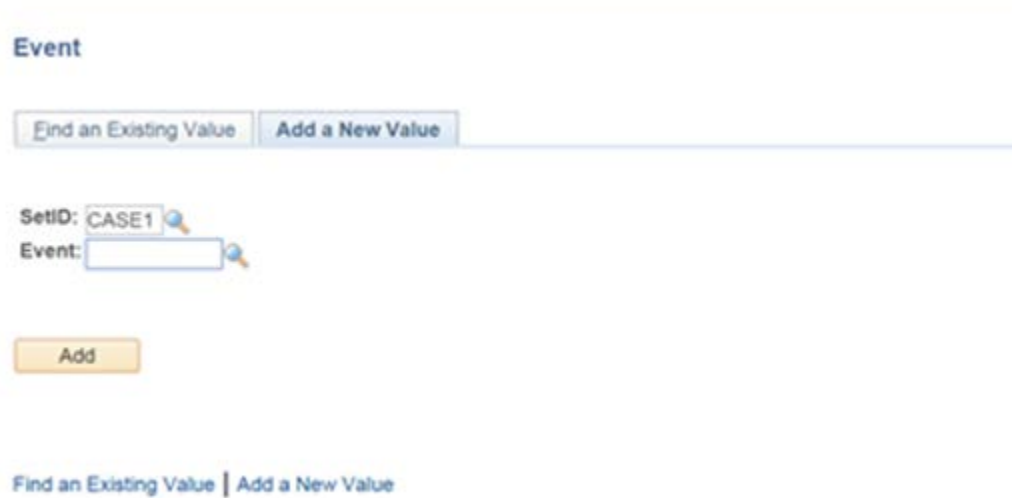

4. The ChartField screen appears. Click the **Add a New Value** tab

- 5. Enter the name of the event in the **Event** field. It can be up to 10 alphanumeric characters. For example, enter the name "train5"
- 6. Click the **Add** button.

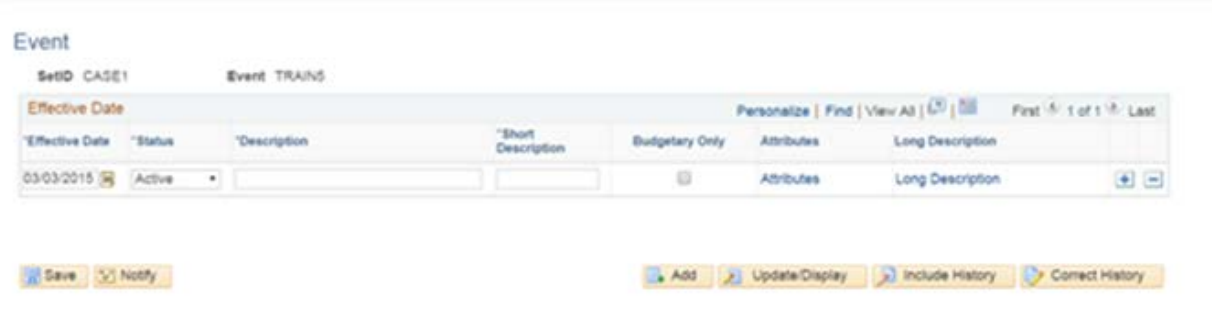

- 7. Verify or update the Effective Date. A best practice is to update the date with the beginning of the current month.
- 8. The event screen appears. Enter the name of the Event in the **Description** field, up to 30 characters (Ex: "**Tracking of Conf attendees**"). Please note: Be as specific as possible when naming an event. This will be helpful to you later when finding your event.
- 9. Enter the Short Description, which is up to 10 alphanumeric characters (Ex: **Conf 1**).
- 10. Click the **Save** button.
- 11. If the effective date for the event is the current date or earlier, it will be active immediately in PeopleSoft.

*End of Procedure.*